## **INSTRUKCJA WYPEŁNIANIA SPRAWOZDANIA O WYTWARZANYCH ODPADACH I GOSPODAROWANIU ODPADAMI PRZEZNACZONA DLA WYTWÓRCÓW ODPADÓW OBOWIĄZANYCH DO PROWADZENIA EWIDENCJI (MOŻE DOTYCZYĆ NP. PODMIOTÓW LECZNICZYCH, FARMACEUTÓW, MECHANIKÓW, BIUR, SZKÓŁ)**

Sprawozdanie o wytwarzanych odpadach i gospodarowaniu odpadami składa się elektronicznie za pośrednictwem indywidualnego konta podmiotu przez stronę [https://rejestr-bdo.mos.gov.pl/.](https://rejestr-bdo.mos.gov.pl/)

WAŻNE! Poniższa strona logowania (jak i konto użytkownika po zalogowaniu) przekierowuje do WSPARCIA UŻYTKOWNIKA gdzie znajdują się:

- PYTANIA I ODPOWIEDZI na najczęściej zadawane pytania,

- INSTRUKCJE, które krok po kroku wskazują m. in. jak złożyć wniosek rejestracyjny/aktualizacyjny/o wykreślenie w systemie BDO, jak wystawić KPO, jak złożyć sprawozdanie,

- SZKOLENIA prowadzone w trybie online z zakresu obsługi systemu BDO.

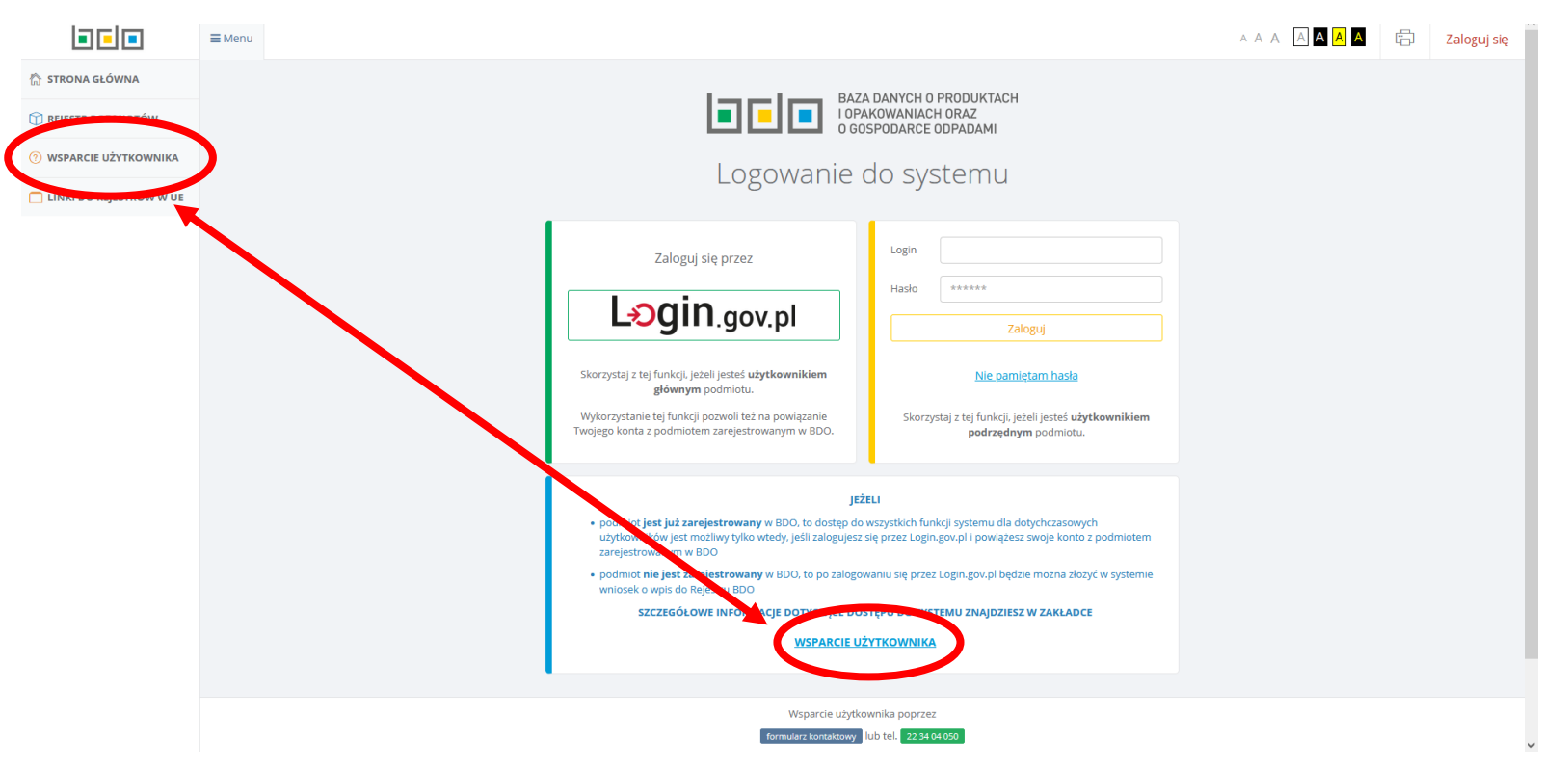

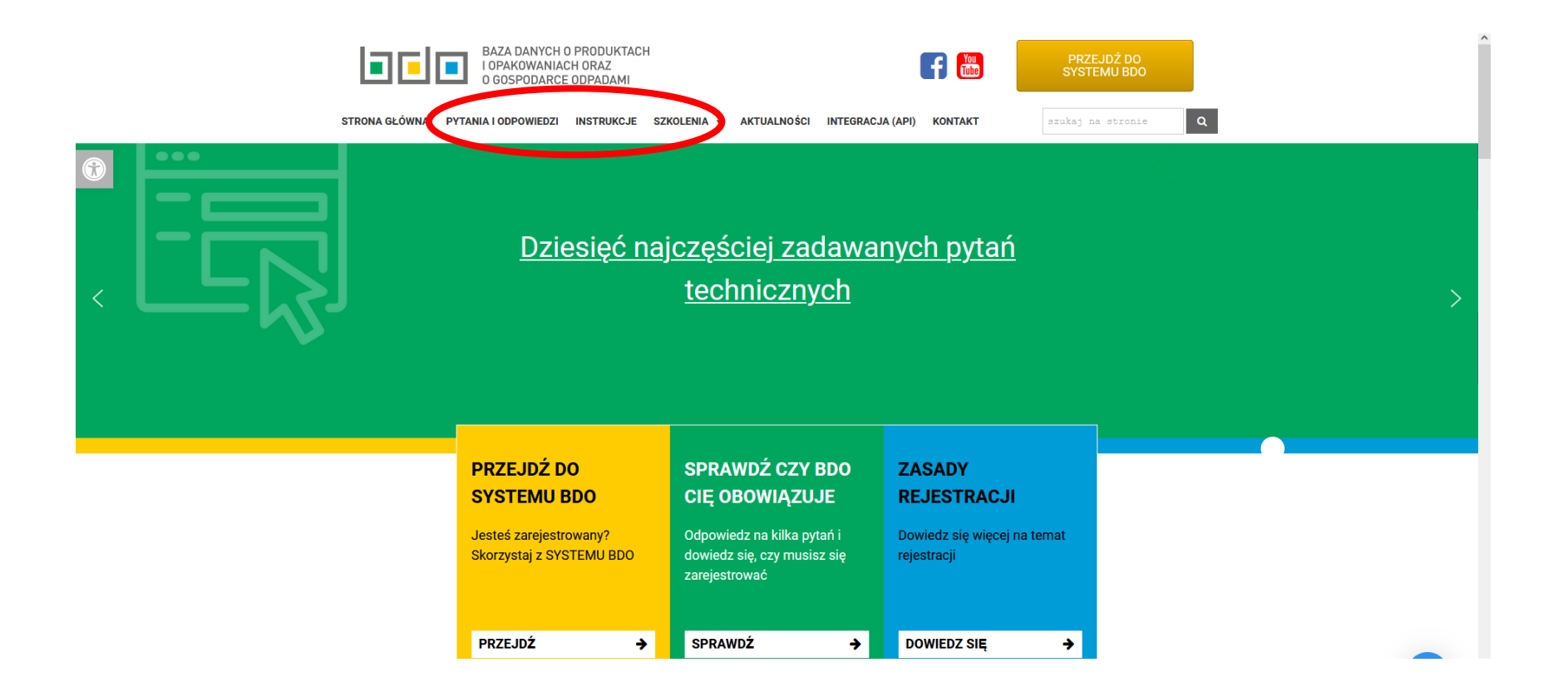

#### **UTWORZENIE SPRAWOZDANIA**

Sprawozdanie podmiotu składa osoba upoważniona do reprezentacji podmiotu (osoba, która widnieje w KRS lub CEiDG). Jeżeli sprawozdanie składa inna osoba (np. pracownik), to do każdego sprawozdania należy dołączyć pełnomocnictwo (przykładowe tutaj: [https://rejestr](https://rejestr-bdo.mos.gov.pl/files/pelnomocnictwo-wzor-BDO.pdf)[bdo.mos.gov.pl/files/pelnomocnictwo-wzor-BDO.pdf\)](https://rejestr-bdo.mos.gov.pl/files/pelnomocnictwo-wzor-BDO.pdf). Ze względu na doręczenie pełnomocnictwa za pomocą środków komunikacji elektronicznej powinno być ono wydane w formie dokumentu elektronicznego (opatrzonego kwalifikowanym podpisem elektronicznym, podpisem zaufanym albo podpisem osobistym weryfikowanym za pomocą certyfikatu podpisu osobistego - art. 14 § 1d ustawy z dnia 14 czerwca 1960 r. Kodeks postępowania administracyjnego). Ponadto pełnomocnictwo udzielone w sprawie z zakresu administracji publicznej może podlegać opłacie skarbowej w wysokości 17 zł na podstawie art. 1 ust. 1 pkt. 2 ustawy z dnia 16 listopada 2006 r. o opłacie skarbowej. W takim przypadku opłatę za pełnomocnictwo należy wnieść na numer konta Urzędu Miejskiego w Białymstoku Departament Finansów Miasta: BANK PEKAO S.A. 26 1240 5211 1111 0010 3553 3132, a potwierdzenie wniesienia opłaty skarbowej z tytułu udzielonego pełnomocnictwa dołączyć do składanego sprawozdania.

WAŻNE! Sprawozdanie może utworzyć zarówno użytkownik główny jak i podrzędny ([https://bdo.mos.gov.pl/wp-content/uploads/2020/01/instrukcja](https://bdo.mos.gov.pl/wp-content/uploads/2020/01/instrukcja-tworzenia-kont-dla-u%C5%BCytkownik%C3%B3w-g%C5%82%C3%B3wnych-oraz-podrz%C4%99dnych.pdf)[tworzenia-kont-dla-u%C5%BCytkownik%C3%B3w-g%C5%82%C3%B3wnych-oraz-podrz%C4%99dnych.pdf](https://bdo.mos.gov.pl/wp-content/uploads/2020/01/instrukcja-tworzenia-kont-dla-u%C5%BCytkownik%C3%B3w-g%C5%82%C3%B3wnych-oraz-podrz%C4%99dnych.pdf)) jednak złożyć sprawozdanie (wysłać do właściwego urzędu) może technicznie TYLKO użytkownik główny. Posiadanie statusu użytkownika głównego w przedsiębiorstwie nie jest tożsame z posiadaniem pełnomocnictwa do reprezentacji podmiotu.

1. W celu złożenia sprawozdania należy zalogować się przez przycisk Login.gov.pl

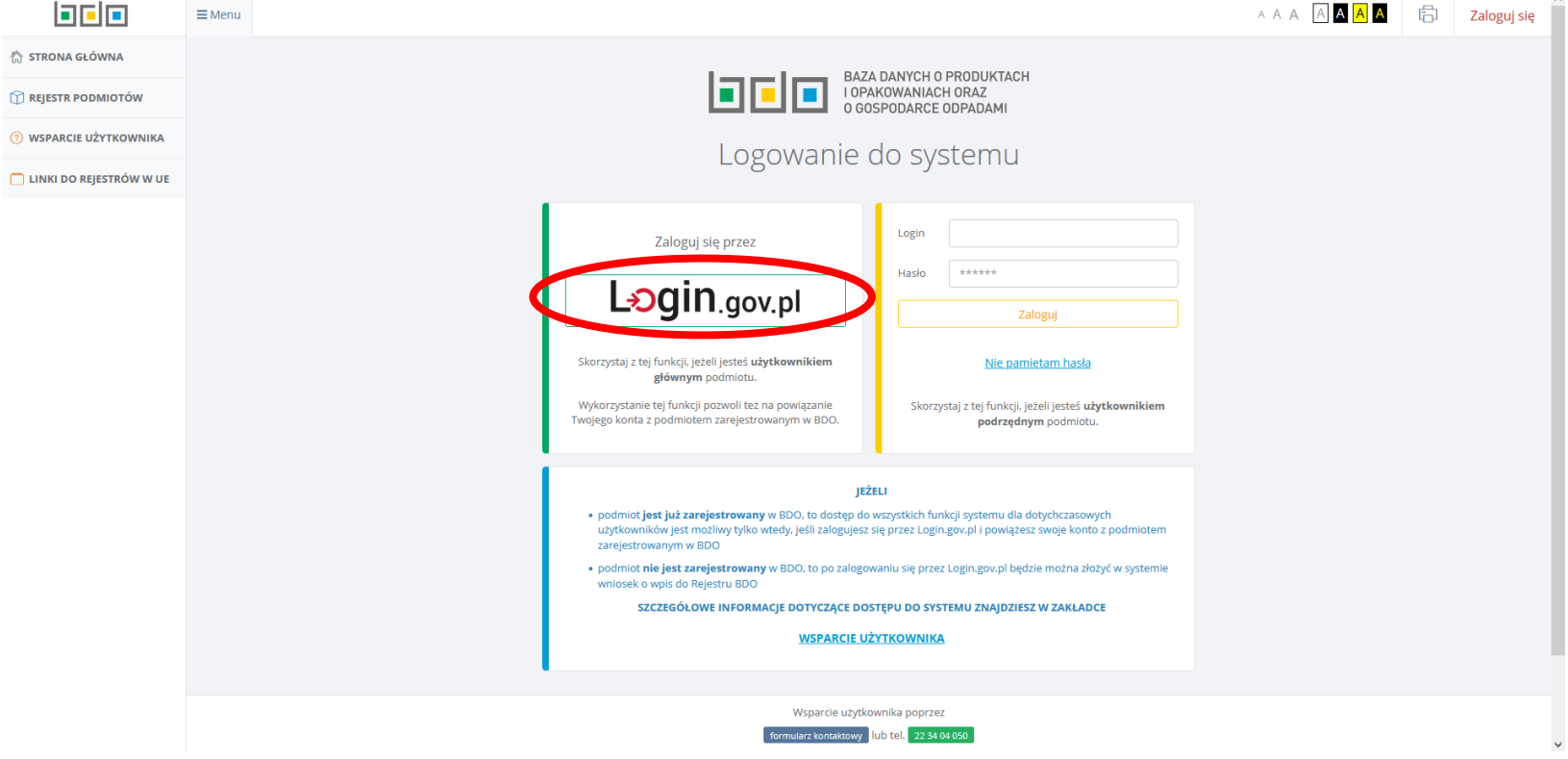

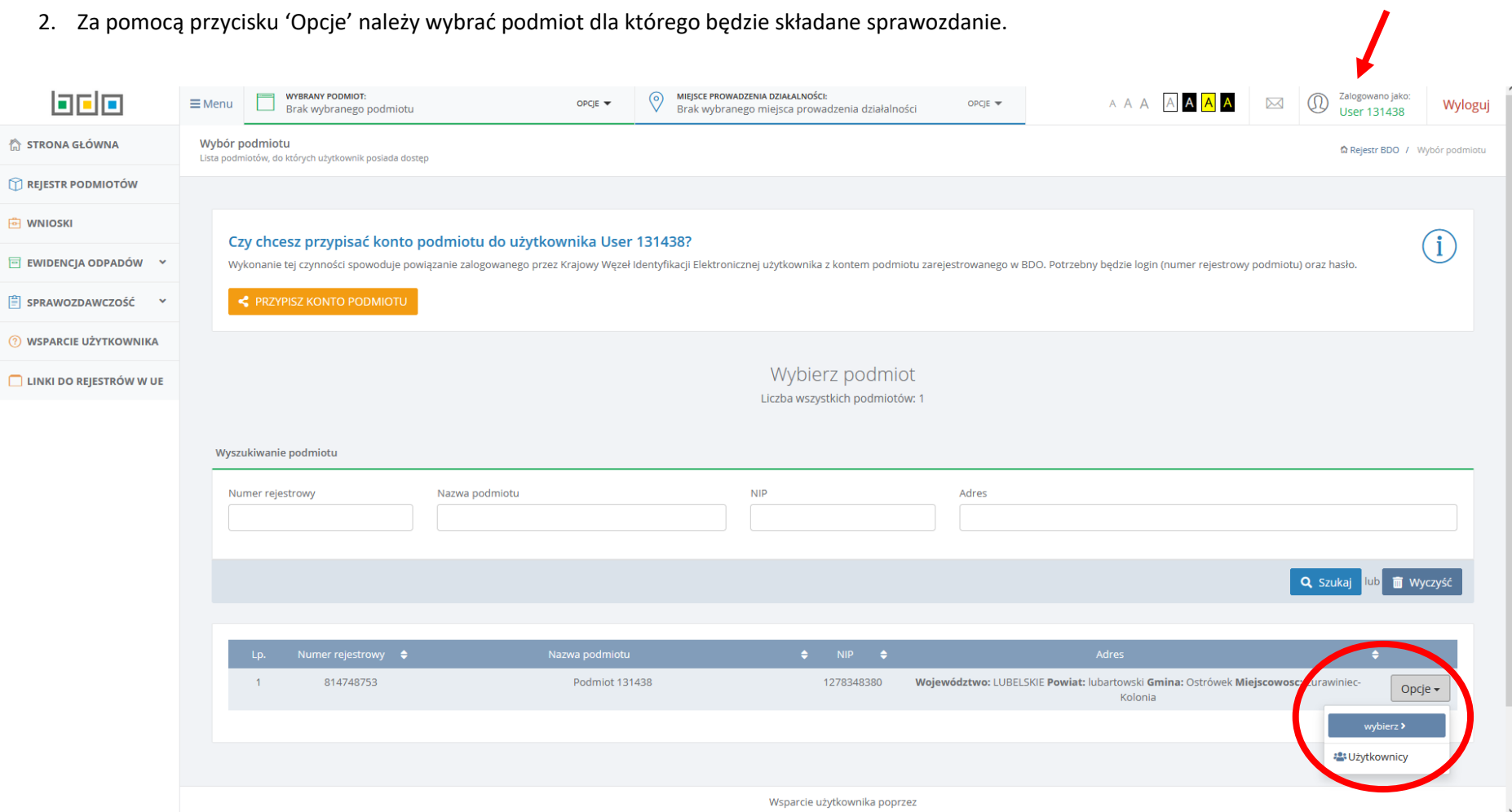

osoba zalogowana

3. Z panelu po lewej stronie należy wybrać SPRAWOZDANIE O WYTWARZANYCH ODPADACH I O GOSPODAROWANIU ODPADAMI, a następnie dodać nowe sprawozdanie.

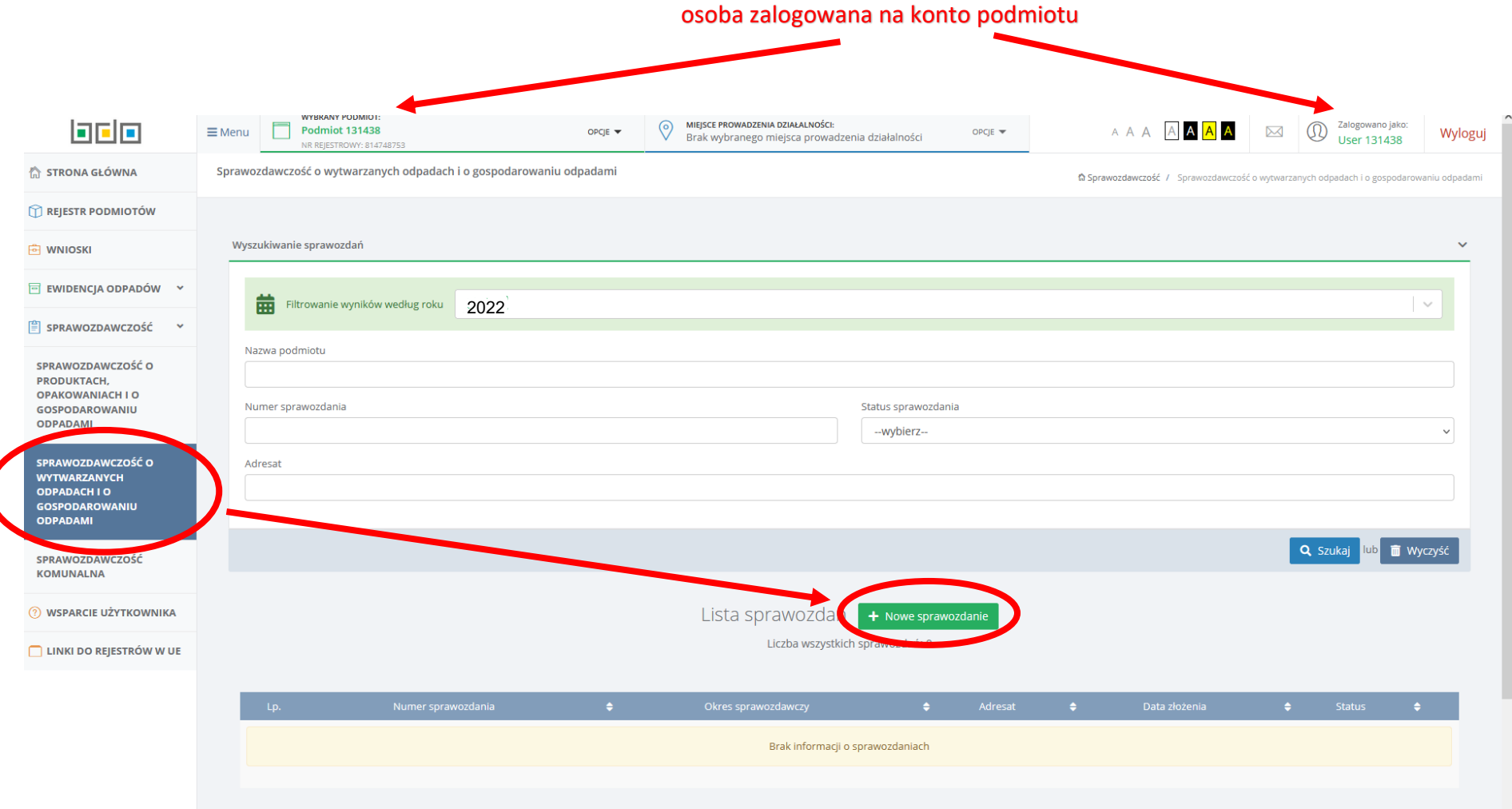

4. 1) Trzeba określić rok za który składane będzie sprawozdanie.

2) Wybrać adresata (Marszałka właściwego ze względu na miejsce wytwarzania odpadów – taką podpowiedzią służy też niebieski tooltip ze znakiem zapytania).

3) Podać e-mail i telefon służbowy osoby przygotowującej sprawozdanie

4) Następnie klikamy 'Zapisz'

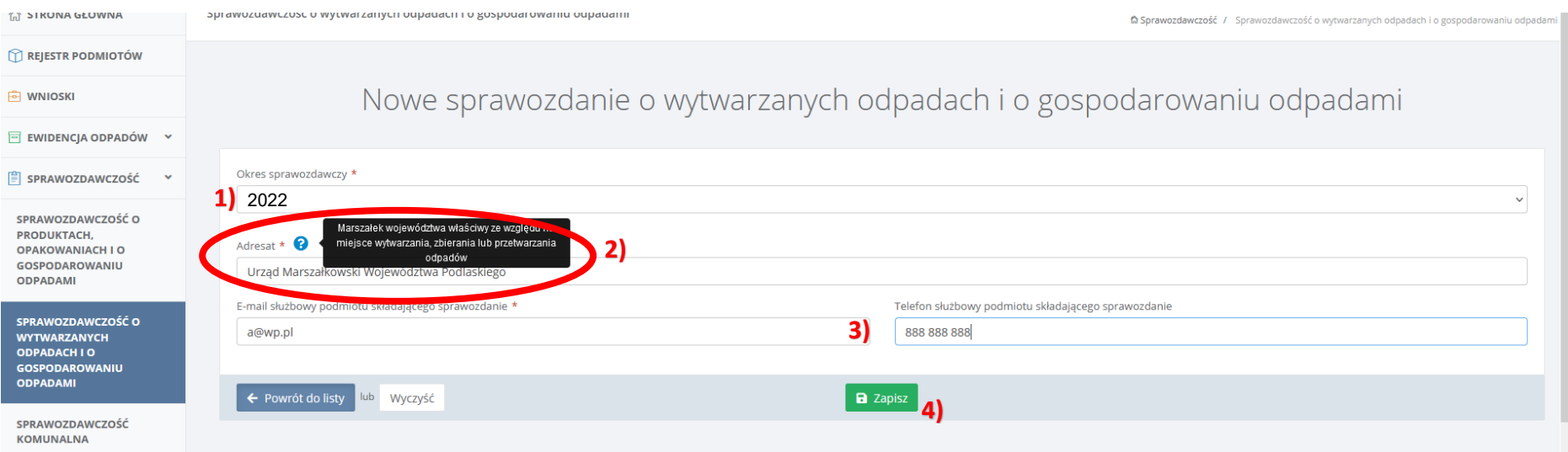

- 5. Po kliknięciu 'Zapisz' otwiera się formularz sprawozdania do wypełnienia. W przypadku kiedy formularz zostanie zamknięty w trakcie wypełniania, można do niego wrócić ponieważ został utworzony i jest widoczny:
	- 1) z poziomu sprawozdawczości o wytwarzanych odpadach,
	- 2) po wybraniu roku sprawozdawczego.
		- 3) Zapisane w tym miejscu sprawozdanie w statusie 'Robocze' można 'Edytować', 'Usunąć' lub wysłać do urzędu poprzez 'Złóż sprawozdanie'.

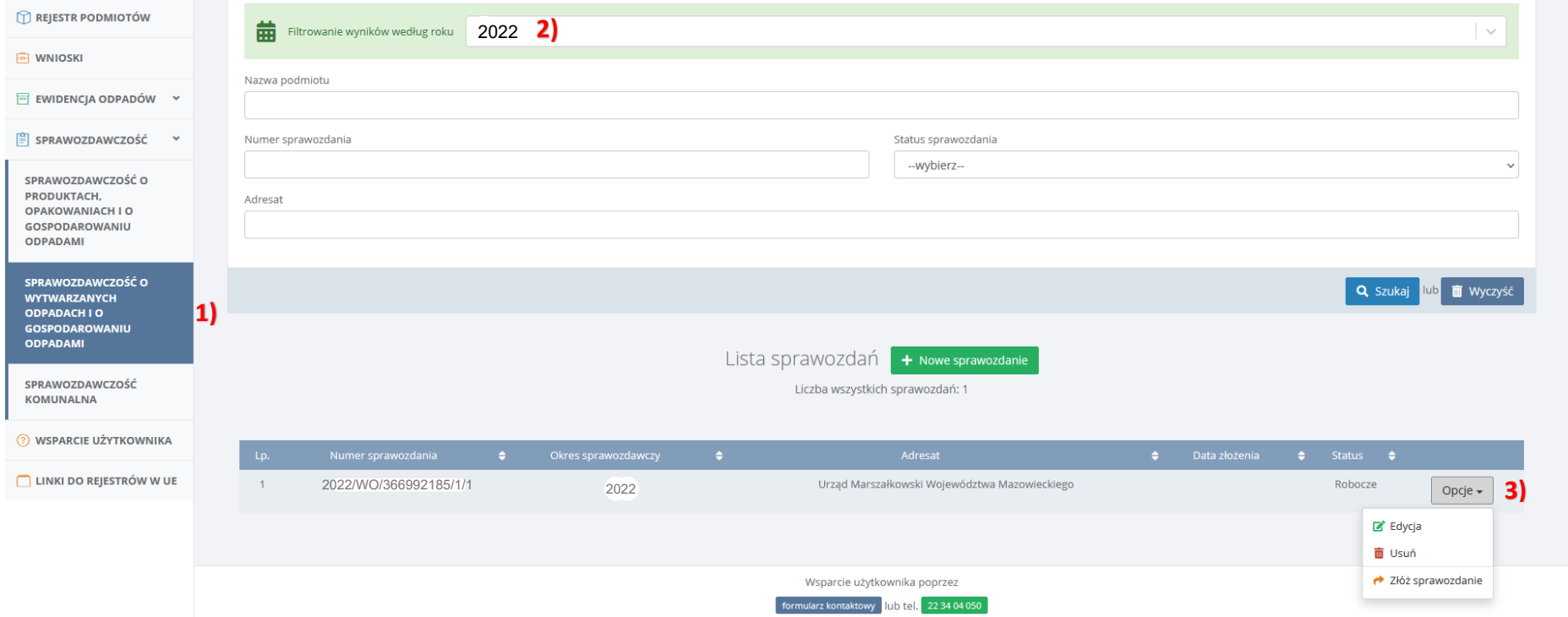

6. Na ekranie pojawi się sprawozdanie, które zostaje automatycznie uzupełnione przez system w zakresie informacji w nagłówku. Status sprawozdania jest ustawiony jako 'Roboczy' do momentu złożenia sprawozdania, później zmienia się na 'Złożone'. Data złożenia sprawozdania zostanie automatycznie uzupełniona w momencie wysłania sprawozdania.

Poniżej uzupełnionych danych pojawiają się poszczególne działy (od I do XIII), które należy wypełnić w ramach składania sprawozdania.

W przypadku podmiotów wytwarzających odpady i obowiązanych do prowadzenia ewidencji odpadów, podmioty wypełniają:

- Dział I Dane identyfikujące podmiot sporządzający sprawozdanie oraz zakres przekazywanych danych,
- Dział XI Informacja o wytworzonych odpadach.

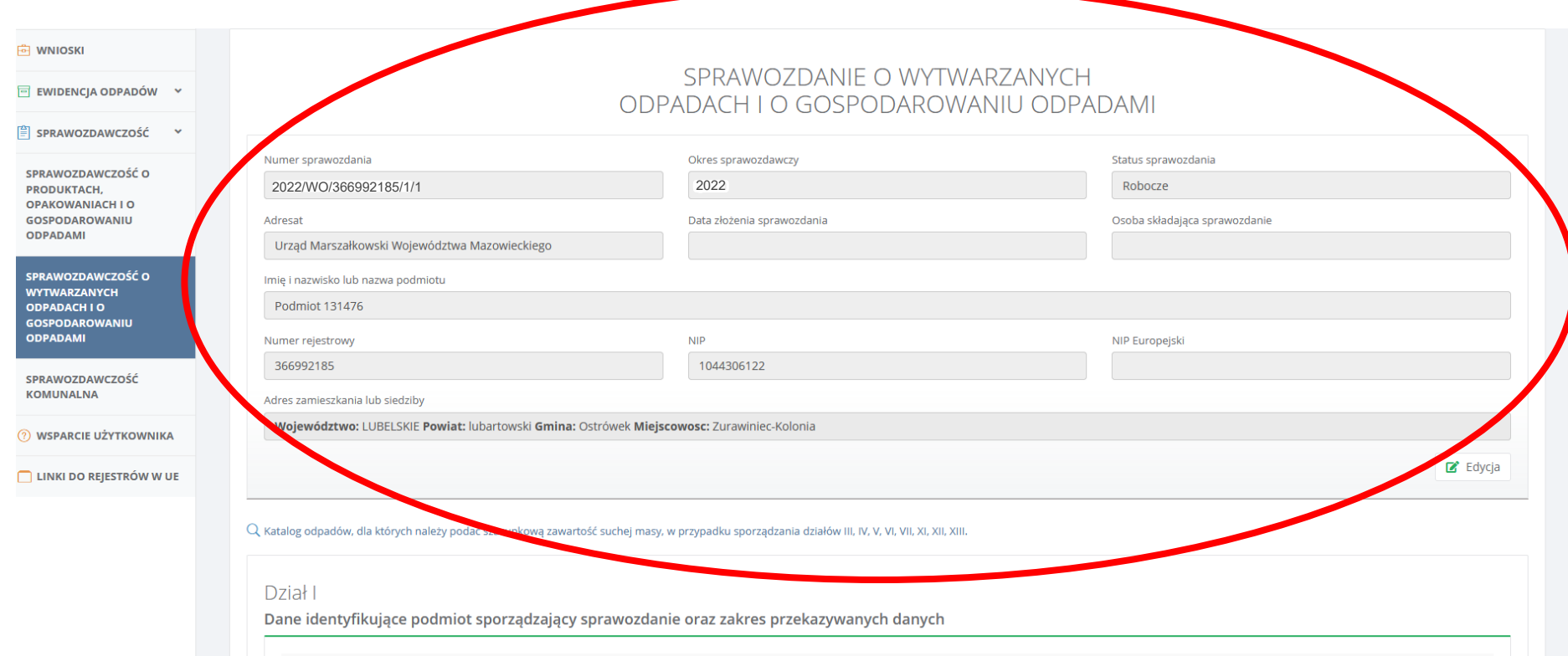

7. Wypełnienie Działu I jest obligatoryjne, ponieważ to w tym dziale określany jest zakres danych przekazywanych w dalszej części sprawozdania. Aby go wypełnić, należy wcisnąć przycisk 'Opcje' i 'Dodaj'.

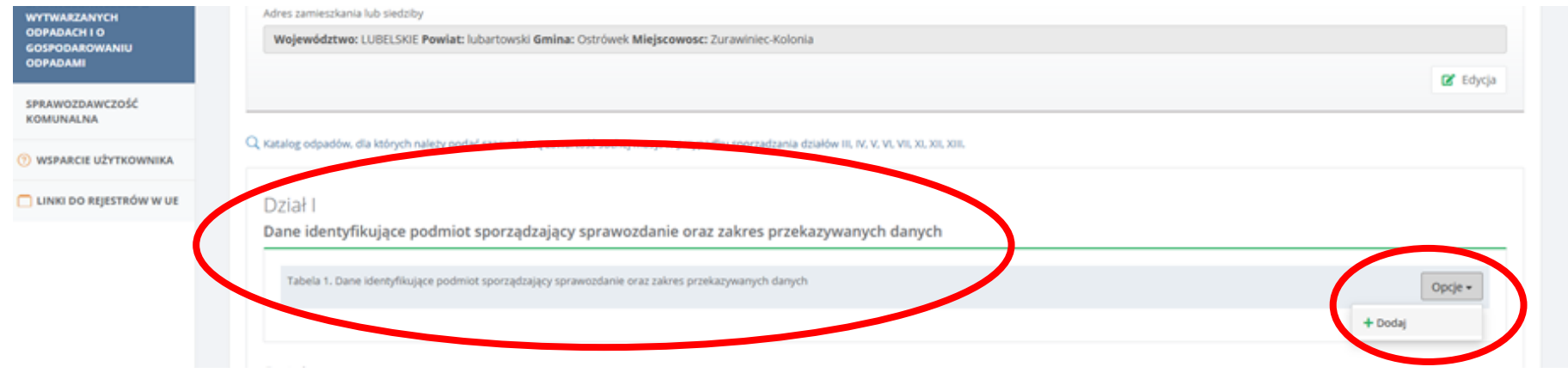

8. Następnie należy dodać tyle miejsc prowadzenia działalności (MPD) w ilu były wytworzone odpady z których się podmiot sprawozdaje.

WAŻNE! Jeśli w danym MPD w danym roku nie były wytworzone odpady, to nie ma obowiązku składania tzw. sprawozdania zerowego.

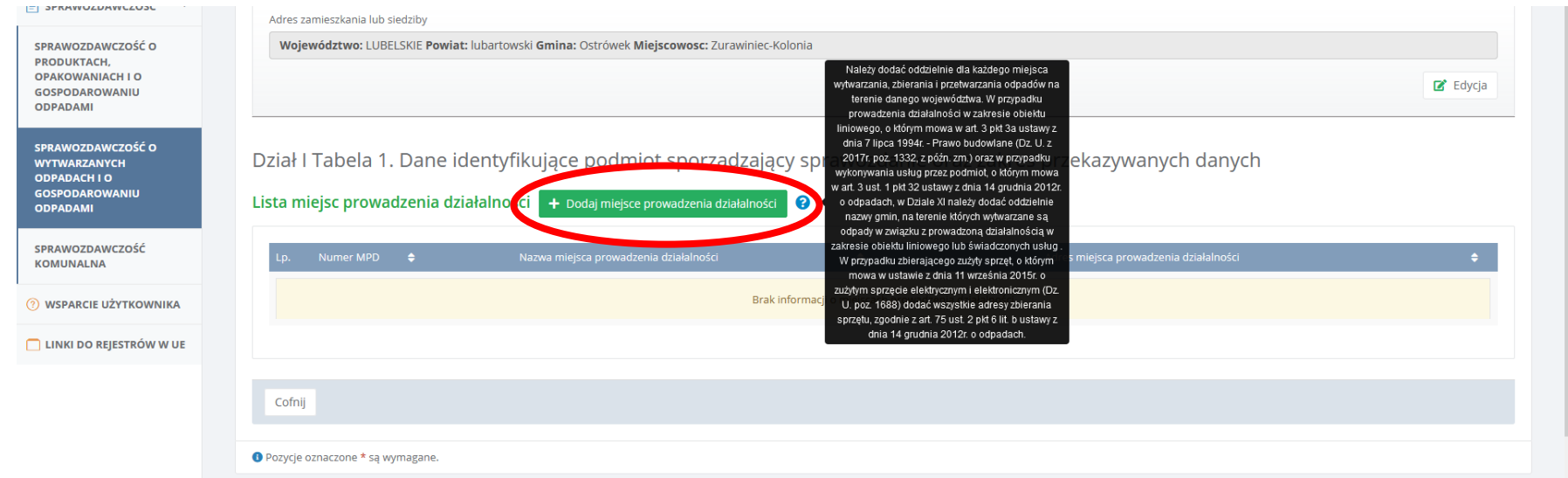

1) MPD uzupełniane jest poprzez 'Nazwę miejsca prowadzenia działalności', 'Numer miejsca prowadzenia działalności' lub 'Adres miejsca prowadzenia działalności'. Wybór MPD dokonywany jest spośród MPD posiadanych na swoim koncie BDO.

2) 'Data rozpoczęcia działalności w zakresie gospodarki odpadami' oraz 'Rodzaj prowadzonej działalności według klasyfikacji PKD' nie są polami obowiązkowymi do uzupełnienia.

3) W przypadku wytwórców odpadów obowiązanych do prowadzenia ewidencji jako 'Sposób gospodarowania odpadami' należy zaznaczyć 'Wytwarzanie'.

4) Na koniec należy kliknąć 'Zapisz'.

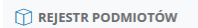

Dział I Tabela 1. Dane identyfikujące podmiot sporządzający sprawozdanie oraz zakres przekazywanych danych

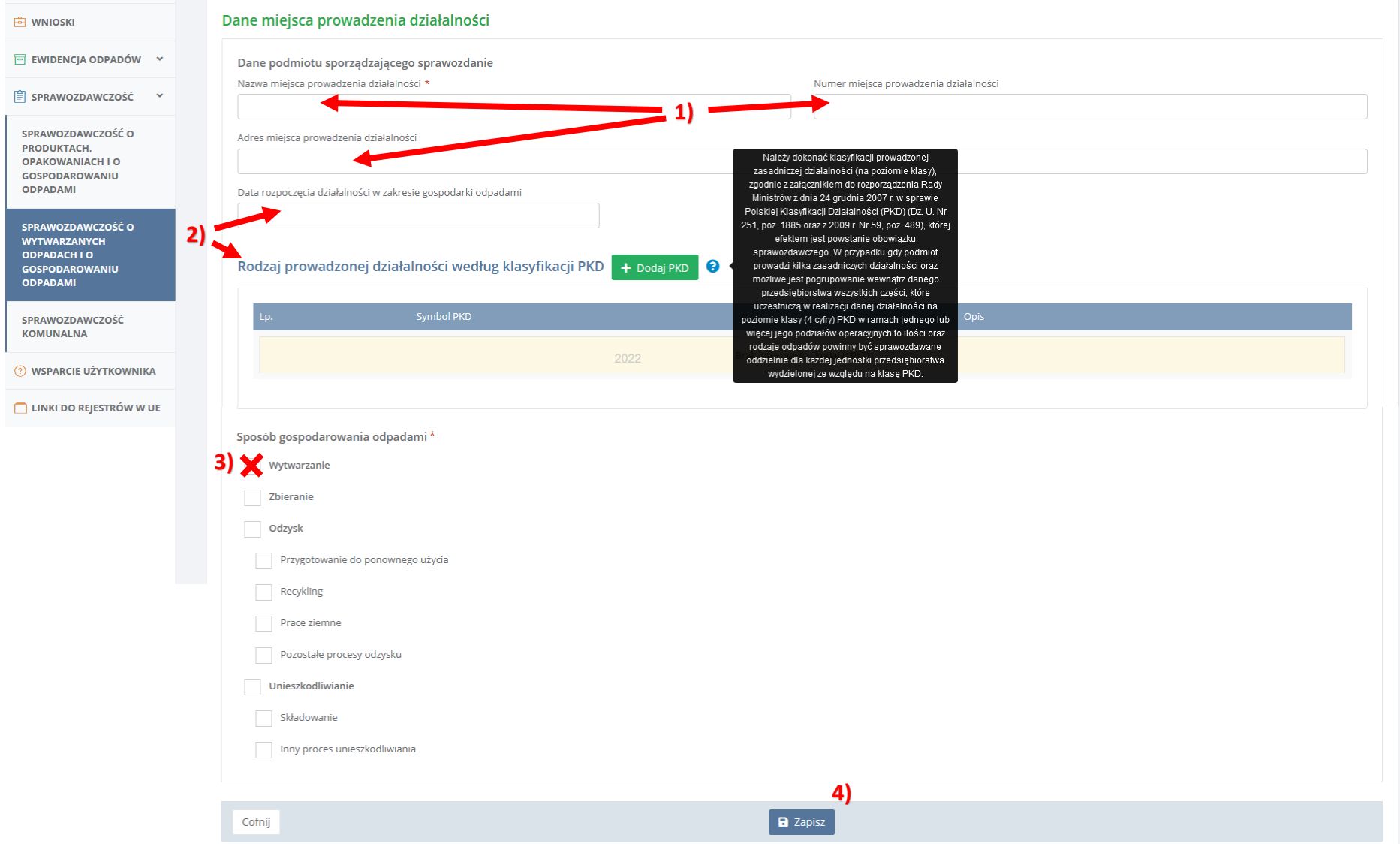

9. Po zapisaniu miejsca prowadzenia działalności:

1) można zmienić to co zostało w nim uzupełnione – 'Edytuj',

2) można dodać informacje o instalacji w danym MPD (TYLKO pod warunkiem, że jest tam instalacja, w której zostały wytworzone odpady wykazywane później w dziale XI),

3) można 'Usunąć' błędnie wczytane MPD,

4) aby przejść do wypełniania Działu XI należy wcisnąć 'Cofnij' i 'Dodać' Dział XI.

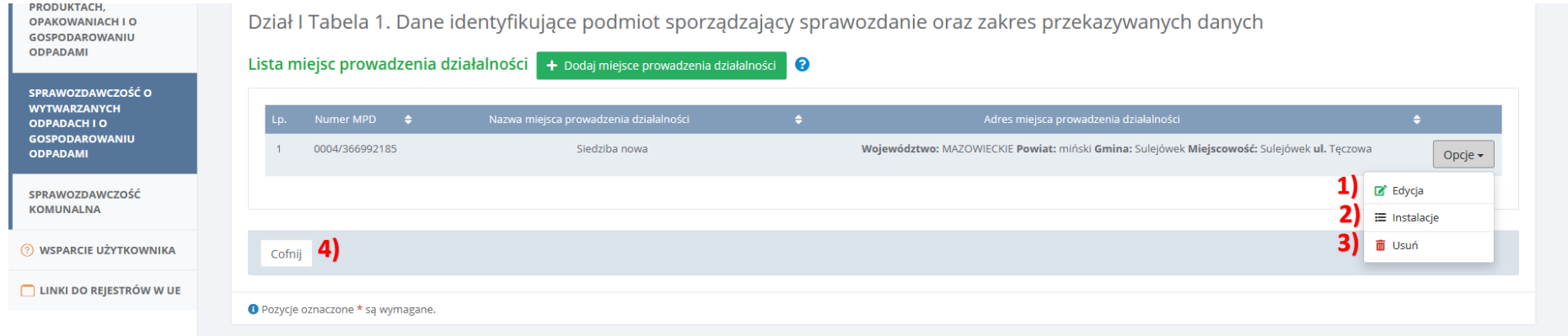

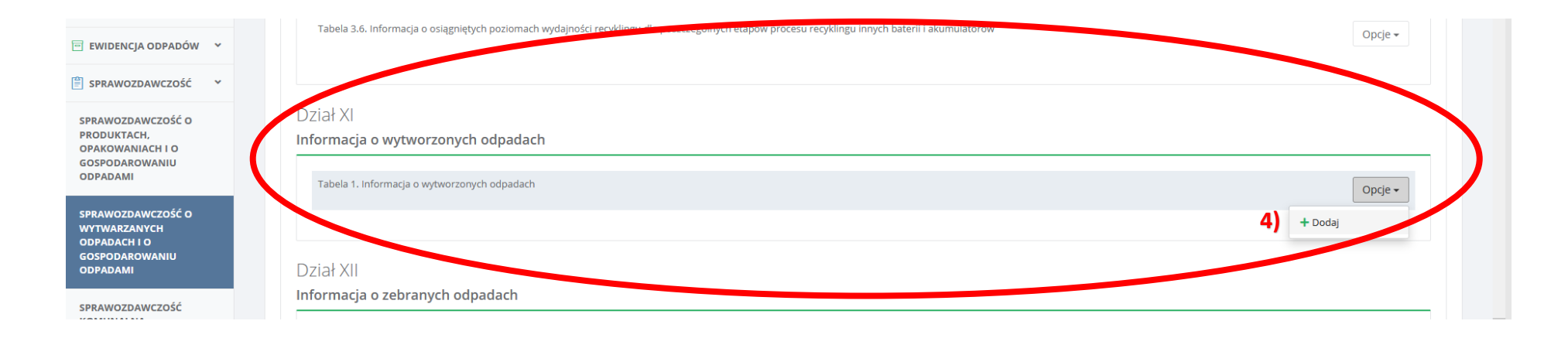

# 10. W pierwszej kolejności w Dziale XI trzeba 'Dodać miejsce' tożsame z miejscem prowadzenia działalności, które zostało wprowadzone w Dziale I.

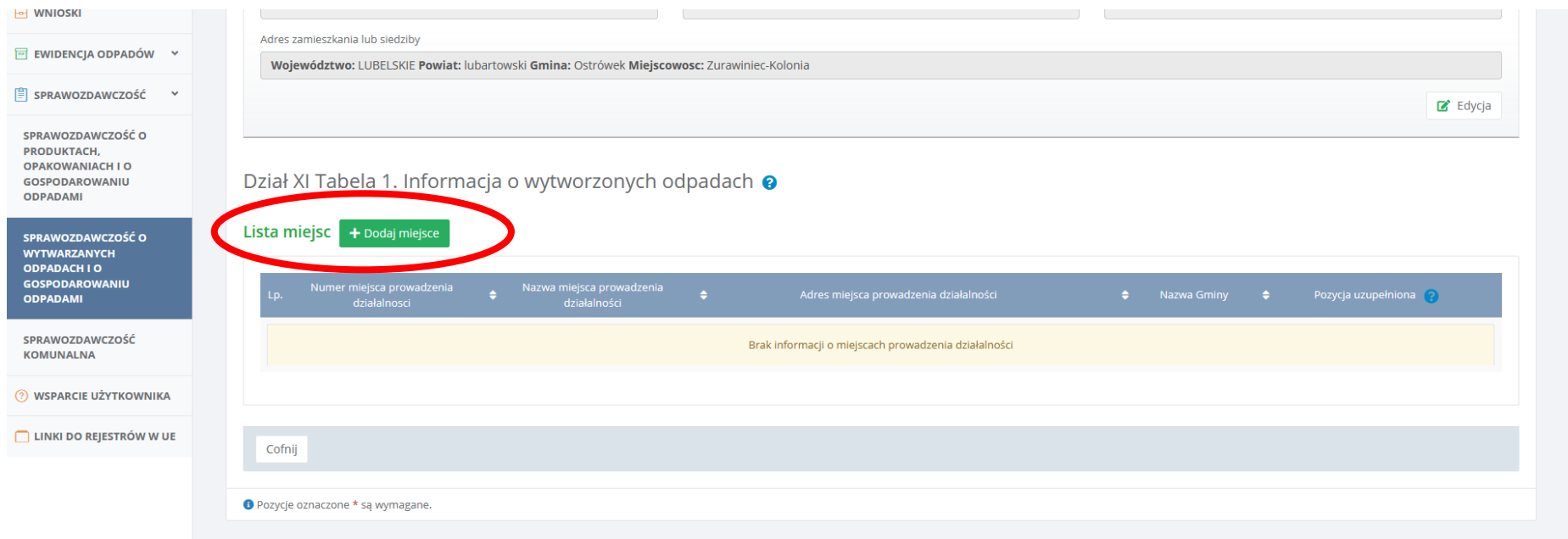

11. Wyświetli się formularz umożliwiający dodanie tego samego MPD, które jest wprowadzone w Dziale I. Aby wybrane MPD zapisało się w Dziale XI należy wcisnąć 'Cofnij'.

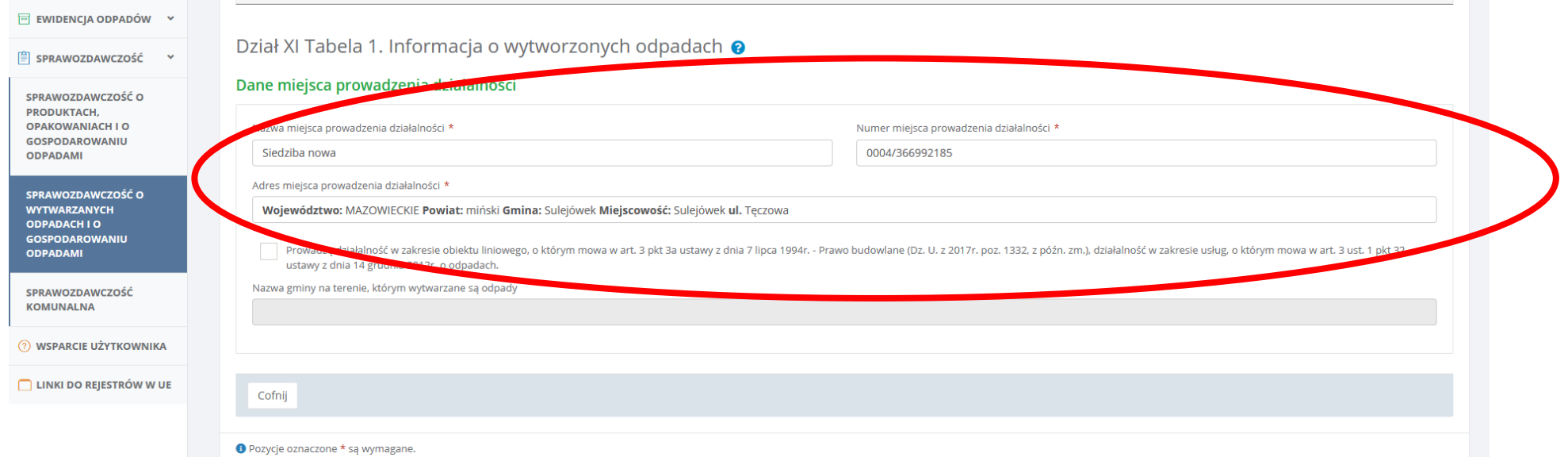

- 12. Następnie poprzez przycisk 'Opcje' należy dodać informacje o ilości wytworzonych odpadów. Formularz zawiera podział na:
	- 1) 'Odpady wytworzone w instalacji'
	- 2) 'Odpady wytworzone poza instalacją'.

WAŻNE! Należy wypełnić odpowiednią zakładkę zgodnie ze stanem faktycznym.

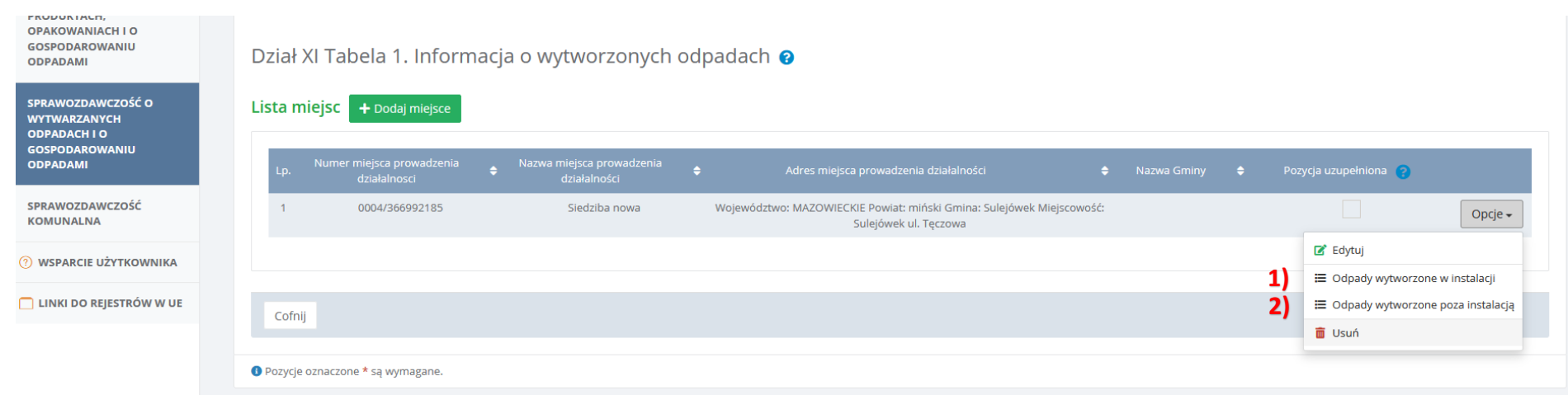

13. W przypadku kiedy nie posiadają Państwo instalacji i w związku z tym w Dziale I nie została ona uzupełniona, to w Dziale XI należy wybrać opcję 'Odpady wytworzone poza instalacją'. Tabela z 'Informacją o odpadach' wyświetli się dopiero po zaznaczeniu 'Odpady wytworzone poza instalacją' na 'TAK'. Wprowadzenie danych do Działu XI odbywa się poprzez przycisk ' Dodaj kod i rodzaj odpadu'.

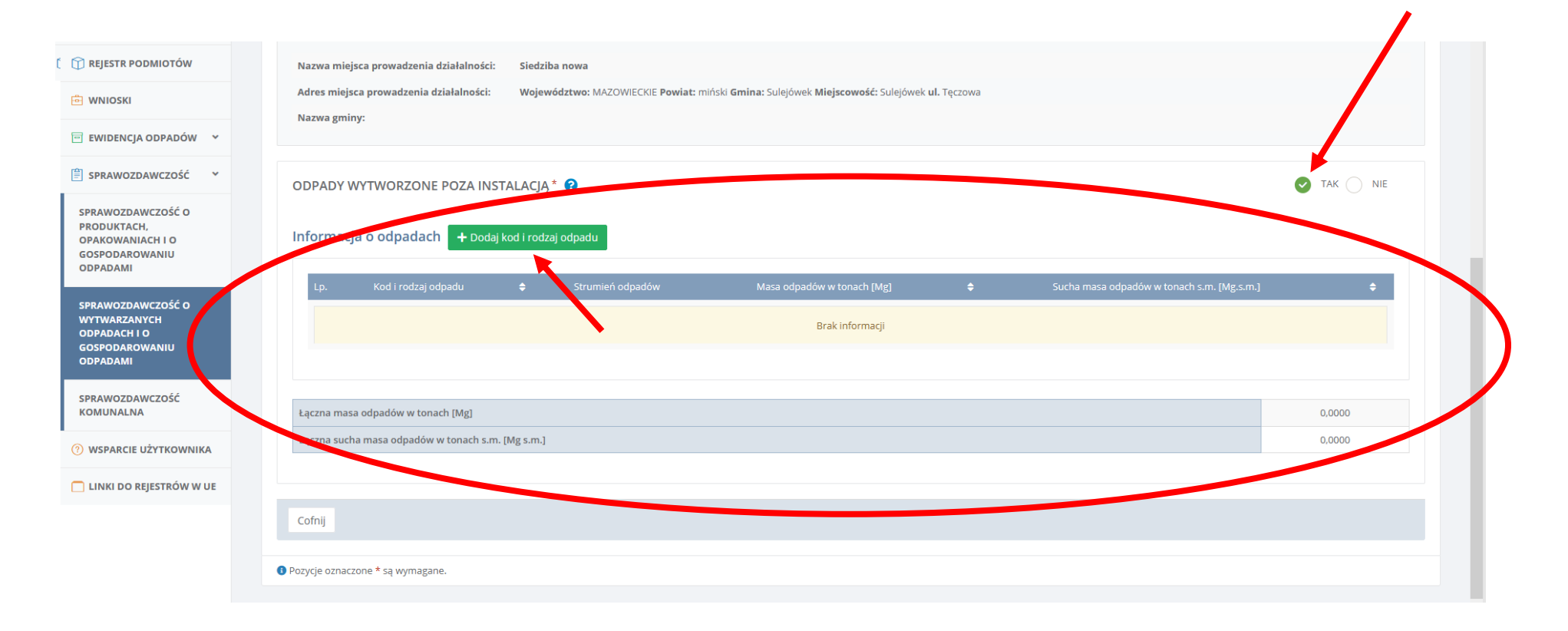

- 14. Uzupełnienie informacji dotyczących wytworzonych odpadów:
	- 1) Kod i rodzaj odpadu wprowadza się przy użyciu wyszukiwarki kodów odpadów, która wyświetla się po wciśnięciu okienka 'Kod i rodzaj odpadu',
	- 2) Jako strumień odpadów należy zaznaczyć 'Pozostałe'.
	- 3) Masę wytworzonych odpadów należy uzupełnić w tonach (Mg). **1 kg = 0,001 Mg**.
	- 4) Akceptacja wprowadzonych danych następuje poprzez przycisk 'Zapisz'.

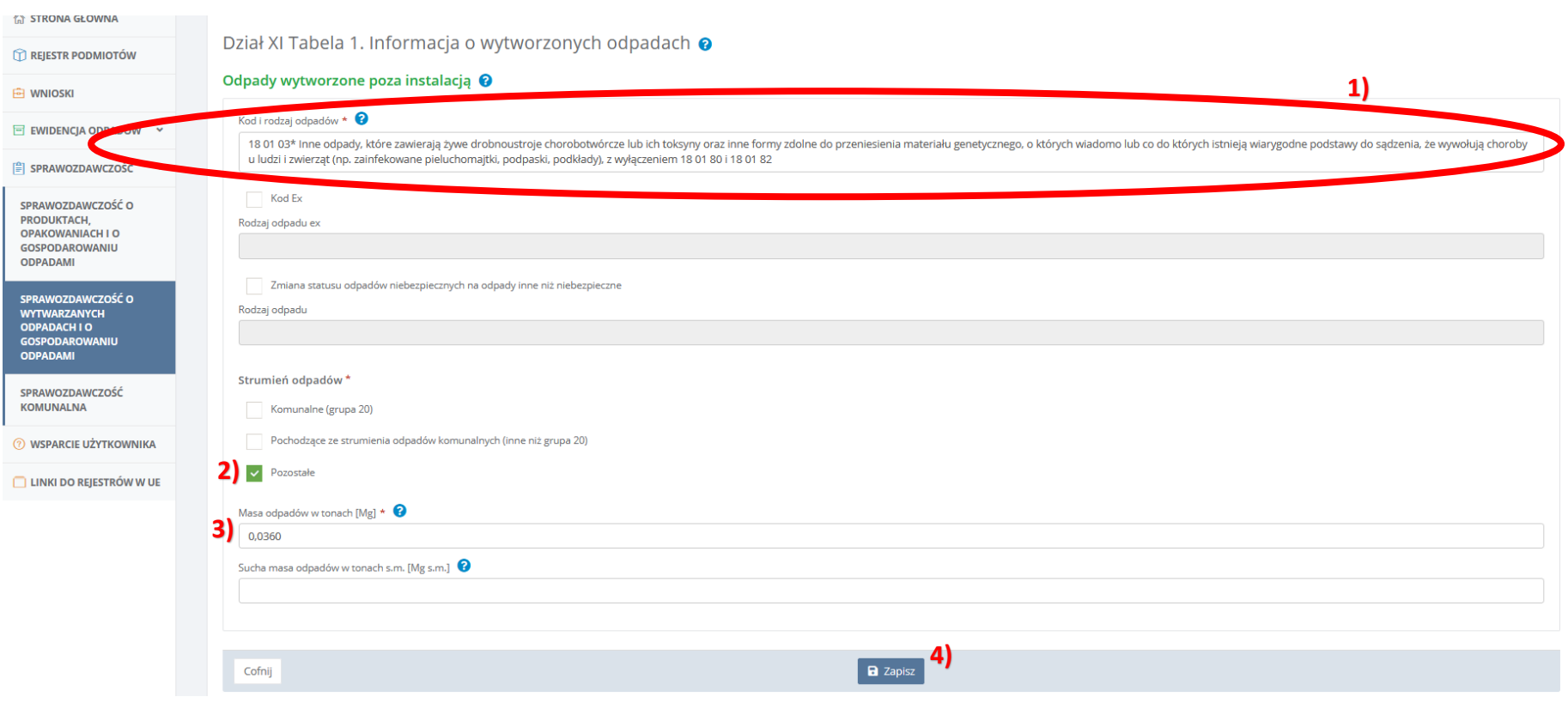

- 15. Po powrocie do Działu XI można:
	- 1) 'Edytować' lub 'Usunąć' wprowadzony kod odpadu,
	- 2) Dodać kolejny kod wytworzonego odpadu,
	- 3) Wyjść z sekcji 'Odpady wytworzone poza instalacją' poprzez przycisk 'Cofnij'.

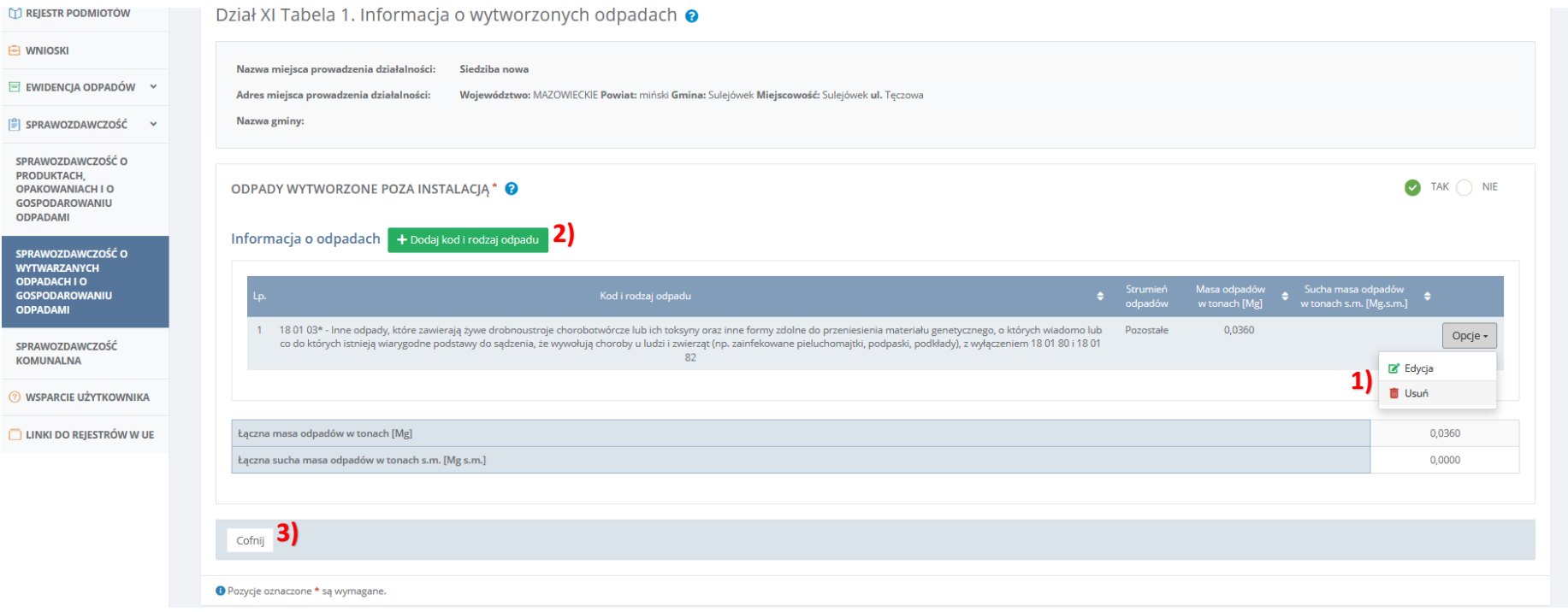

#### 16. Aby wyjść z wypełniania Działu XI należy kliknąć 'Cofnij'.

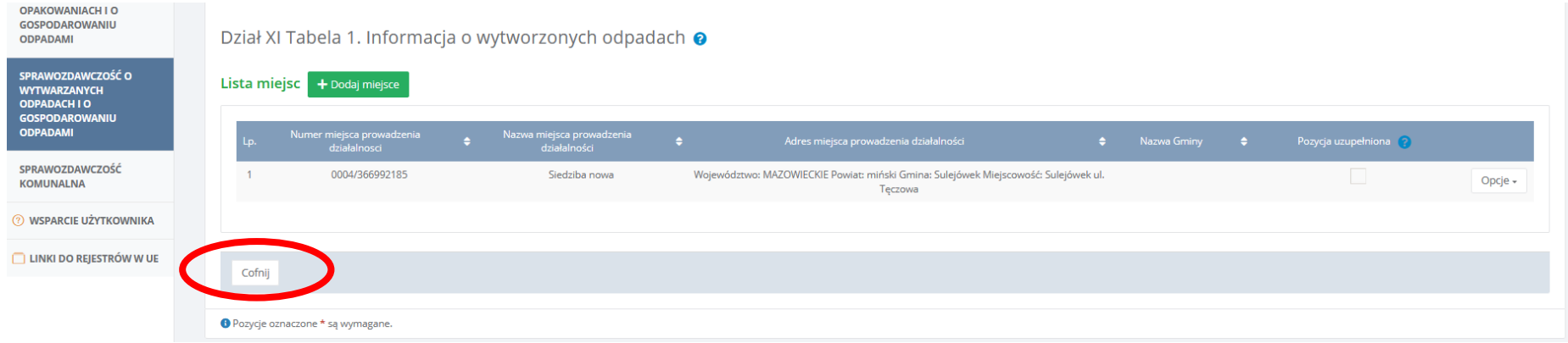

- 17. Złożyć sprawozdanie można:
	- 1) z poziomu listy wypełnionych Działów w sprawozdaniu, poprzez przesunięcie widoku strony na koniec formularza i kliknięcie przycisku 'Złóż sprawozdanie',
	- lub
	- 2) z poziomu sprawozdawczości o wytworzonych odpadach, po wybraniu roku sprawozdawczego, poprzez przycisk ' Złóż sprawozdanie'.

WAŻNE! Sprawozdanie może złożyć/wysłać do urzędu TYLKO użytkownik główny.

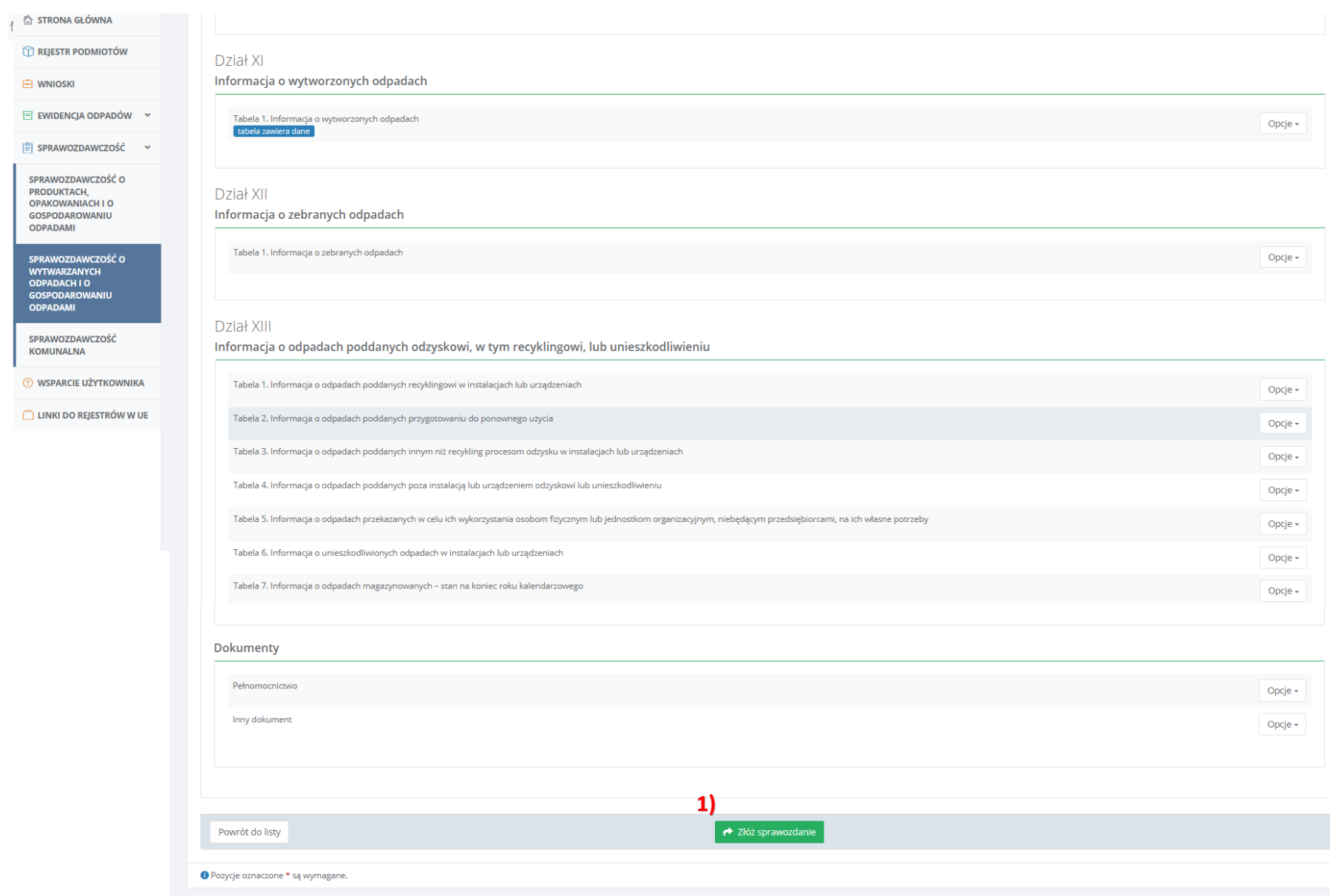

l m

<sup>습</sup> WNIOSKI

**ODPADAMI** 

**SPRAWOZDAY<br>WYTWARZAN<br>ODPADACH I<br>GOSPODARO**<br>ODPADAMI

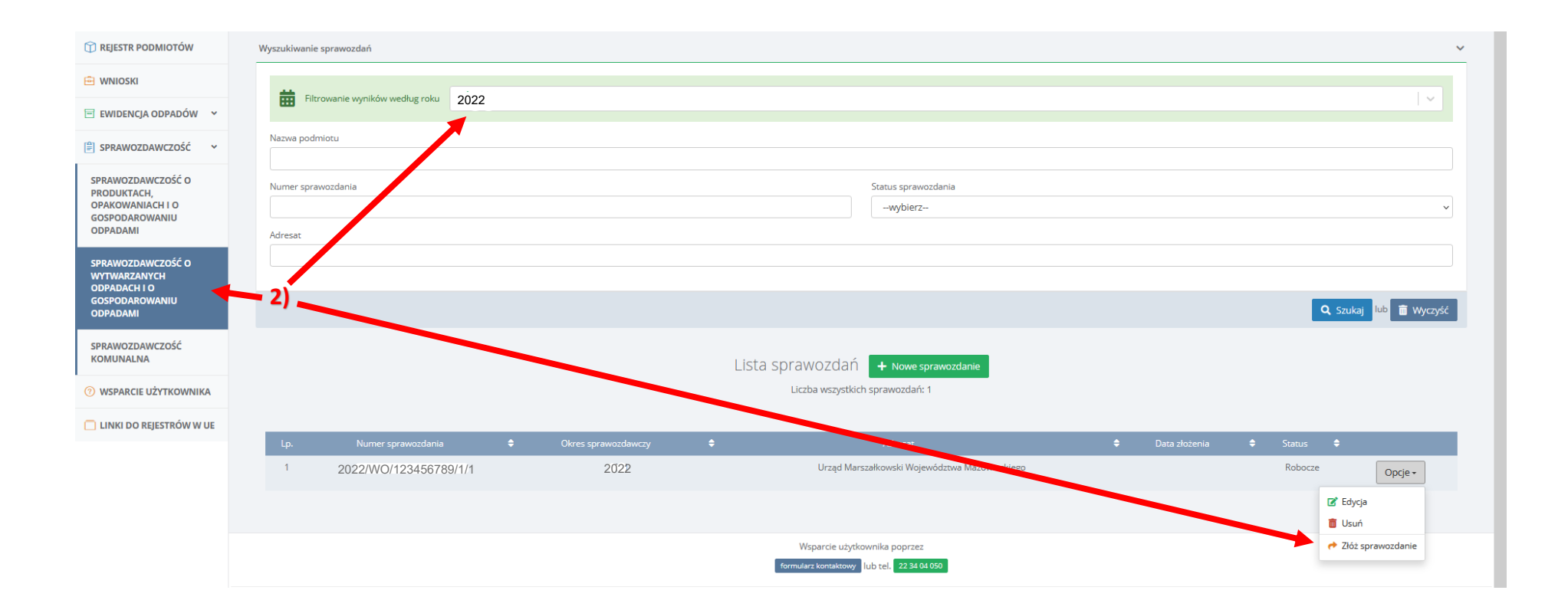

#### **JAK SPRAWDZIĆ CZY SPRAWOZDANIE TRAFIŁO DO URZĘDU?**

- 1) Należy wejść w 'Sprawozdawczość o wytwarzanych odpadach i gospodarowaniu odpadami'.
- 2) Wybrać rok sprawozdawczy za który składano sprawozdanie. ,
- 3) Wyszukać informacje.
- 4) Jeśli w statusie sprawozdania widnieje informacja 'Złożone' oznacza to, że sprawozdanie trafiło do urzędu. Wtedy pod przyciskiem 'Opcje' znajduje się opcja 'Pobierz UPO' (UPO to Urzędowe Poświadczenie Odbioru').

- Jeśli w statusie sprawozdania widnieje informacja 'Robocze' oznacza to, że sprawozdanie nie zostało wysłane do urzędu. Wówczas należy pod przyciskiem 'Opcje' kliknąć 'Złóż sprawozdanie'.

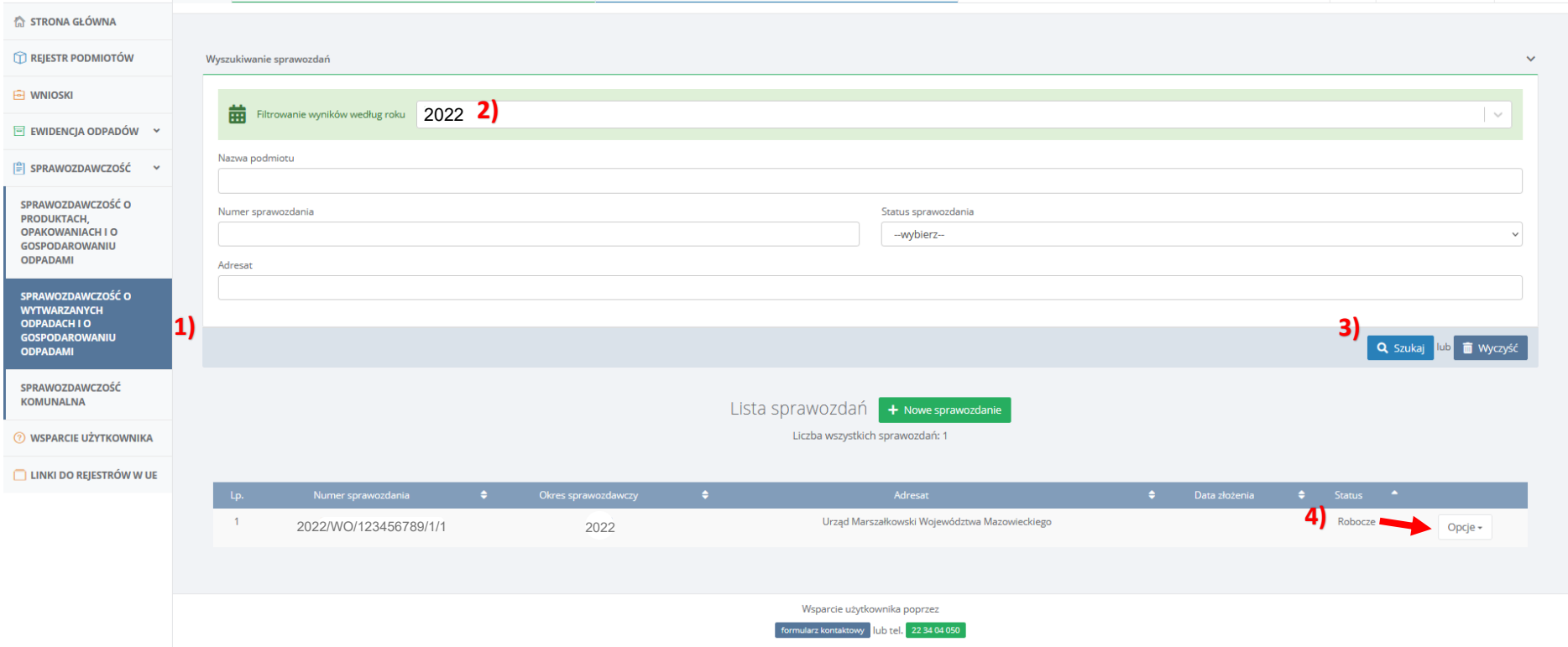

## **W JAKI SPOSÓB POPRAWIĆ ŹLE ZŁOŻONE SPRAWOZDANIE?**

Jeśli w złożonym sprawozdaniu (o statusie 'Złożone') zauważą Państwo błąd, to system daje możliwość utworzenia korekty. Z poziomu listy sprawozdań, pod przyciskiem 'Opcje' znajduje się opcja 'Utwórz korektę'.

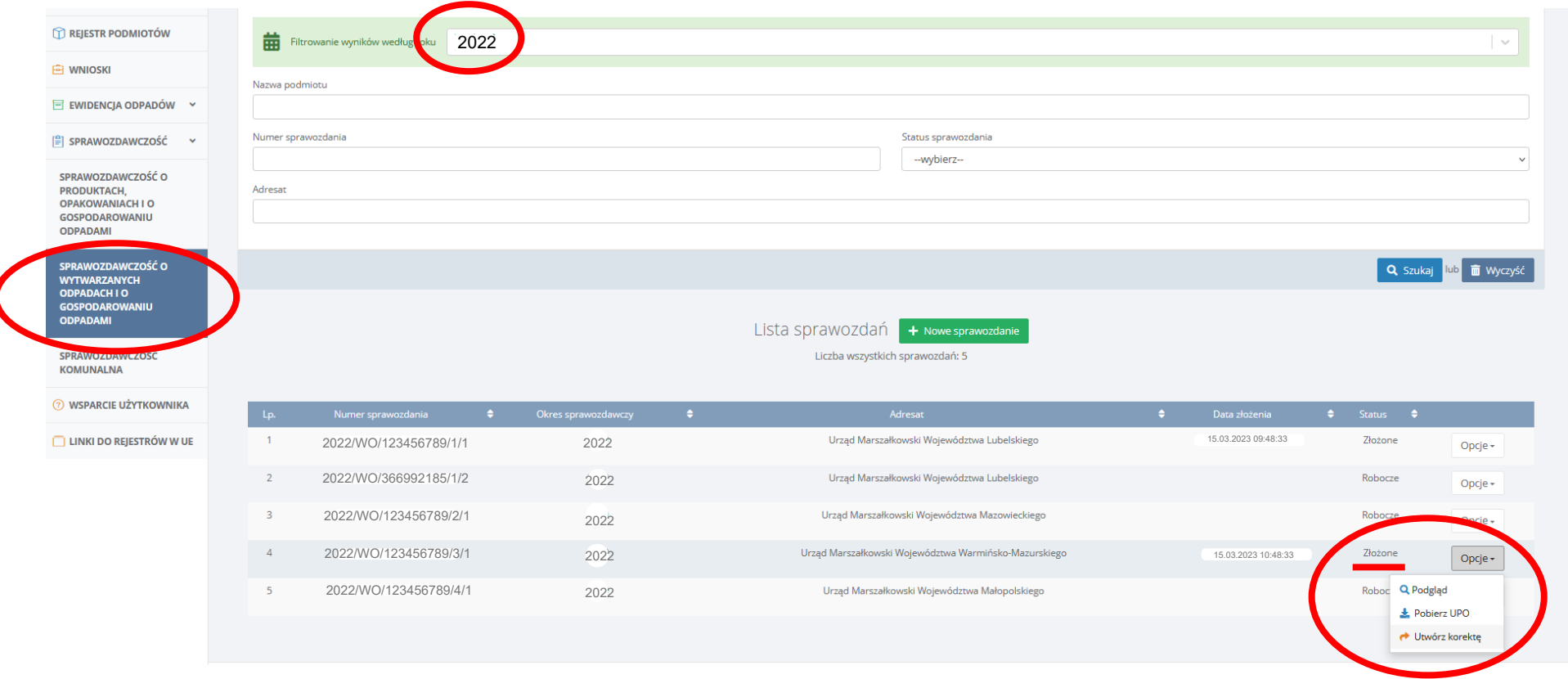

Po wciśnięciu przycisku wyświetli się komunikat 'Czy na pewno chcesz utworzyć korektę?'.

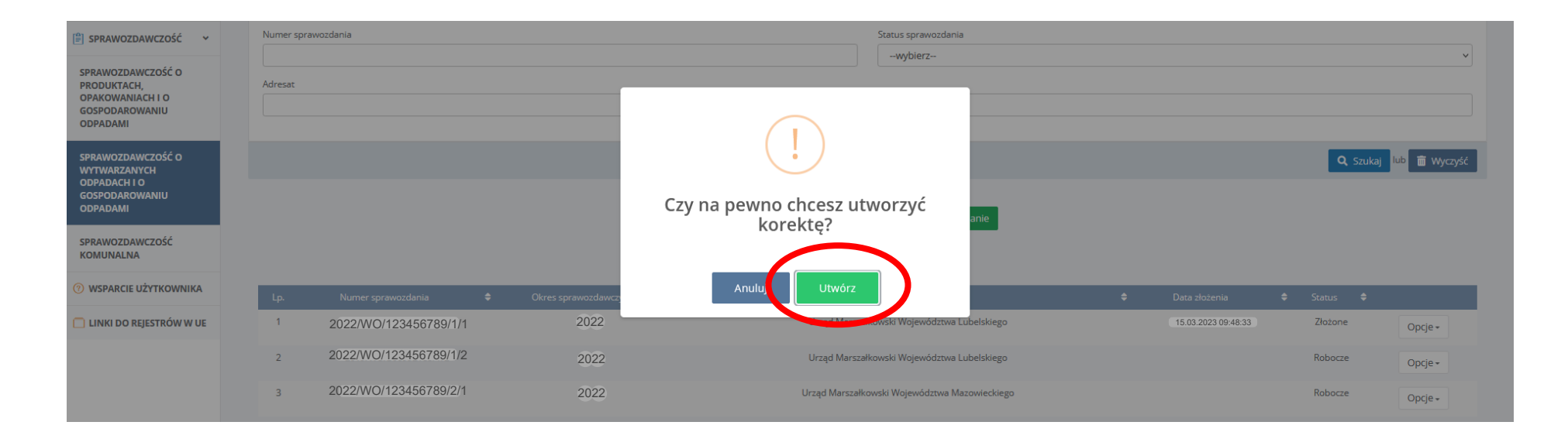

Po utworzeniu korekty system wygeneruje duplikat złożonego pierwotnie sprawozdania i otworzy formularz z poszczególnymi działami do wypełnienia. Należy je poprawić i złożyć ponownie sprawozdanie. Jeśli w trakcie wypełniania formularza zostanie on zamknięty, nadal jest on widoczny z poziomu listy sprawozdań.

WAŻNE! Utworzona w ten sposób korekta do momentu jej złożenia/wysłania do urzędu:

- 1) posiada status 'Robocze'
- 2) jest dostępna z poziomu listy sprawozdań
- 3) otrzymuje kolejny numer (gdy pierwotne sprawozdanie oznaczone było 2022/WO/366992185/1/1, to korekta otrzyma nr 2022/WO/366992185/1/2).

Aby edytować sprawozdanie o statusie 'Robocze' należy wybrać przycisk 'Opcje' i 'Edycja' a po poprawieniu sprawozdania należy je ponownie wysłać do urzędu poprzez przycisk 'Złóż sprawozdanie'.

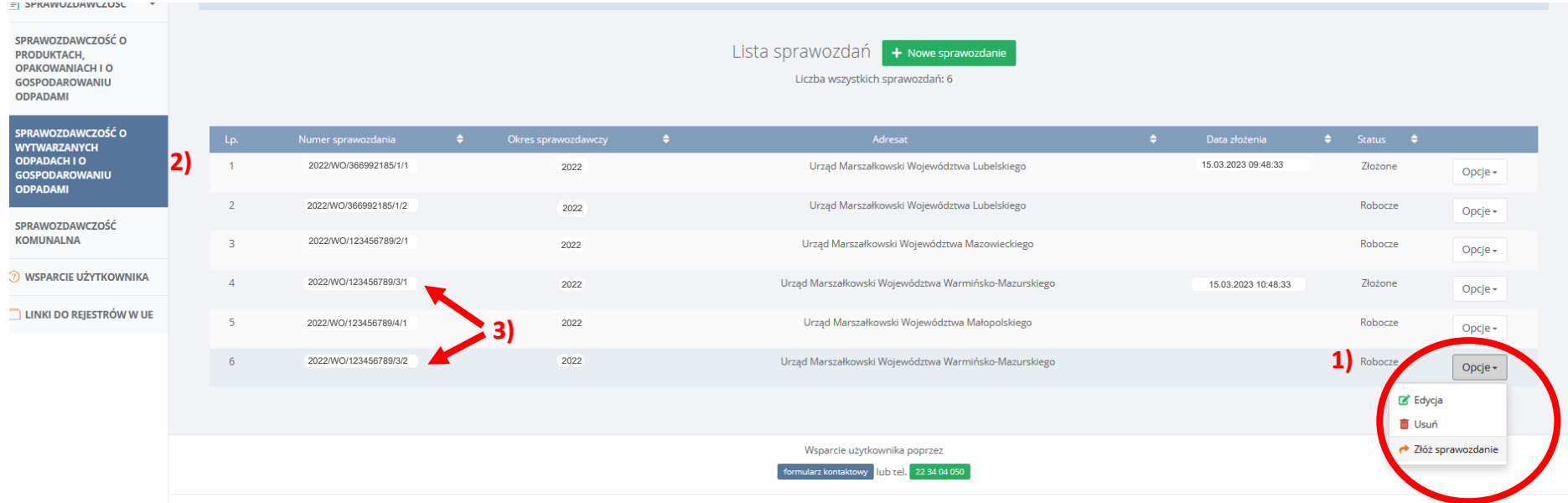